Process

Colour management for your photographs, page layouts and PDFs

So that you can stay up to date with the latest colour management recommendations in the graphic arts, Genoud Entreprise d'arts graphiques SA provides useful ICC profiles along with a guide to install them. Also provided are the PDFX-ready export settings for your InDesign layouts so that you can create an optimised PDF ready for printing.

#### Paper management

We describe the process for using the PSO Coated v3 profile for work on coated paper. If you are working on documents to be printed on uncoated paper, you will use the PSO Uncoated v3 (also provided) setting, by following the same procedure but by selecting the appropriate profile.

Processes explained on the following pages:

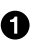

**O** Synchronise the Adobe suite [To synchronise all your Adobe programmes > click here](#page-3-0)

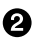

**2** Set up Photoshop [To set up colours in Photoshop > click here](#page-5-0)

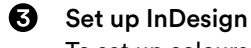

[To set up colours in InDesign > click here](#page-6-0)

**<sup>4</sup>** Create a PDF including the output profile [To load, use and verify the new export settings > click here](#page-7-0)

*Note: If you follow step 1, steps 2 and 3 are unnecessary.*

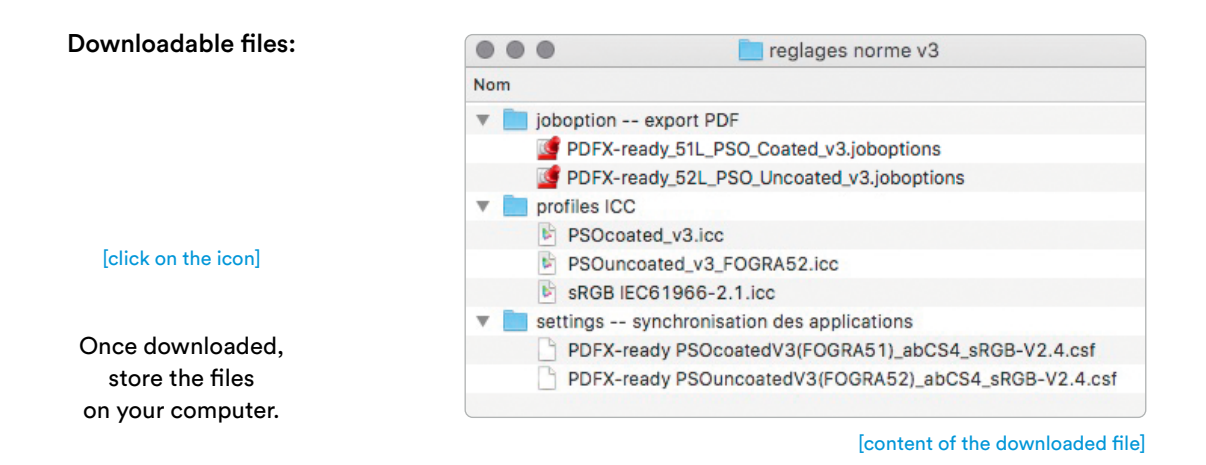

Preliminary step

Before starting, and to ensure that the colour management works properly, you must copy the .icc profiles into specific folders on your computer (Mac). The menu paths are as follows:

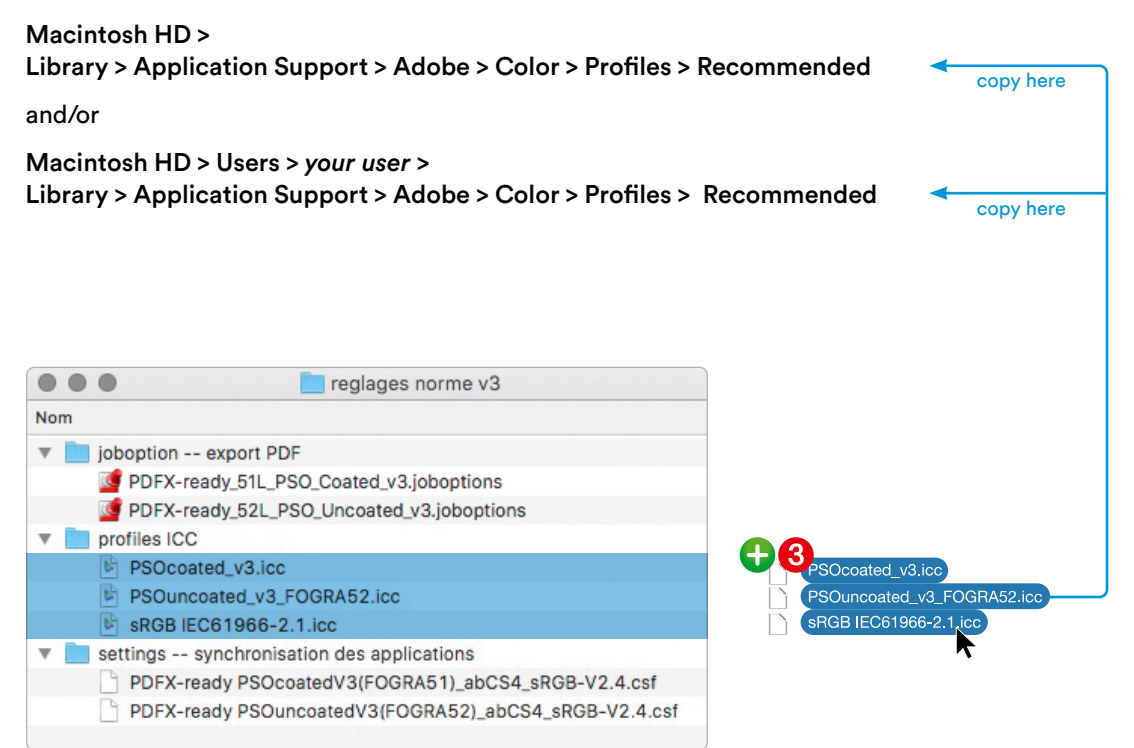

[content of the downloaded file]

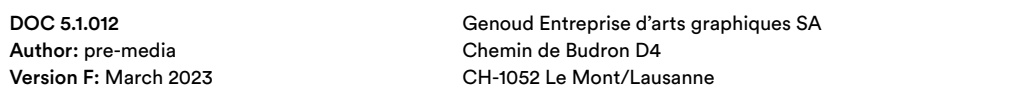

A

# <span id="page-3-0"></span>Process Colour Management

#### Synchronise the Adobe suite

You can synchronise your entire Adobe Suite with PSO v3 using the Bridge programme.

Open the Bridge programme, go to the menu and select Edit > Colour settings. Make sure the "Show expanded list..." is not ticked. Click on "Show saved colour settings files."

The exact file in which the new settings must be placed opens automatically. It may be empty (as shown below) or contain other settings that you have used until now.

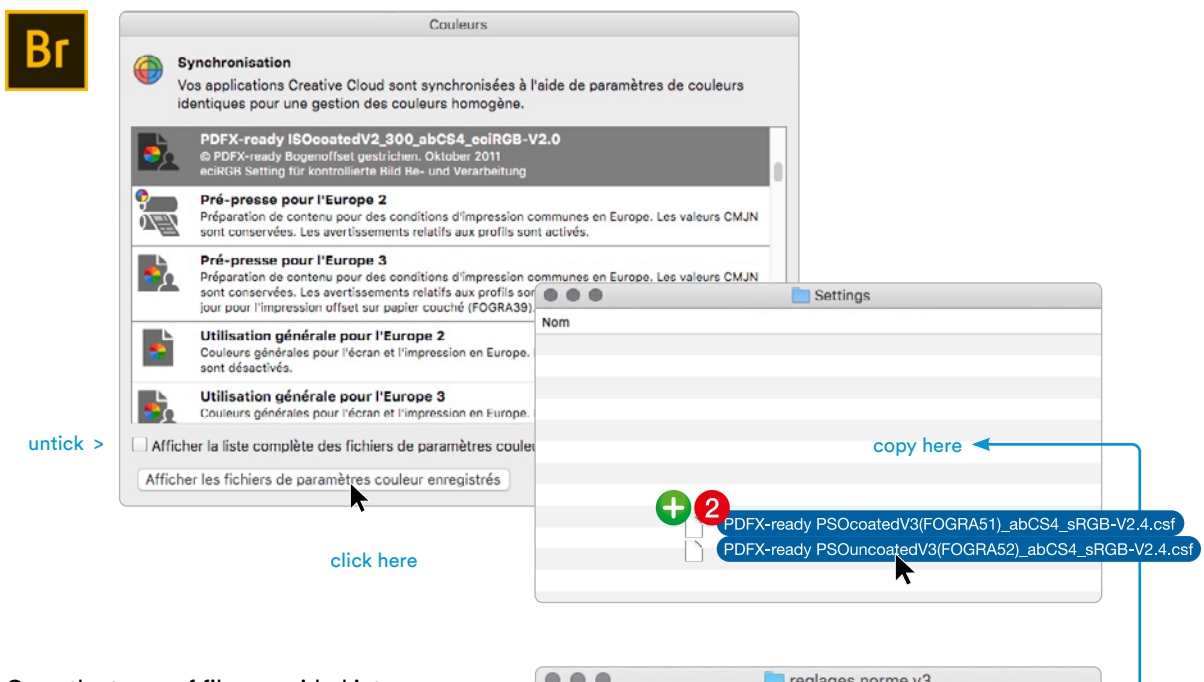

Copy the two .csf files provided into this folder (or just the one that you need – coated or uncoated paper).

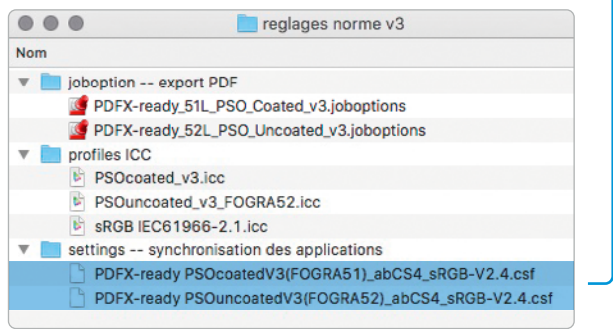

[content of the downloaded file]

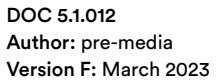

Genoud Entreprise d'arts graphiques SA Chemin de Budron D4 CH-1052 Le Mont/Lausanne **Page 4/9** 

At the bottom of the "Colours" window, tick "Show expanded list..." and select the PSO Coated v3 setting as shown below. Click on Apply.

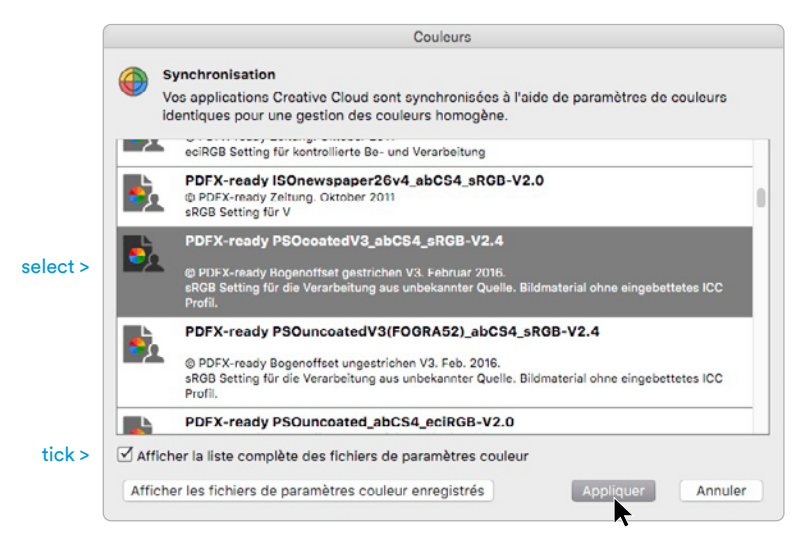

The process is finished and you can now close Bridge.

Your Adobe applications, such as Photoshop, Indesign and Illustrator, are now set up with matching workspaces, in this case, PSO Coated v3. There are no other changes to make in the programmes mentioned.

Go to step  $\mathbf{Q}$ .

#### <span id="page-5-0"></span>2 Set up Photoshop

To be able to process or convert your images using the new PSO Coated v3 profile, go to the menu and select Edit > Colours, in Photoshop. Regardless of your current settings, simply click on Upload and select the .csf file provided.

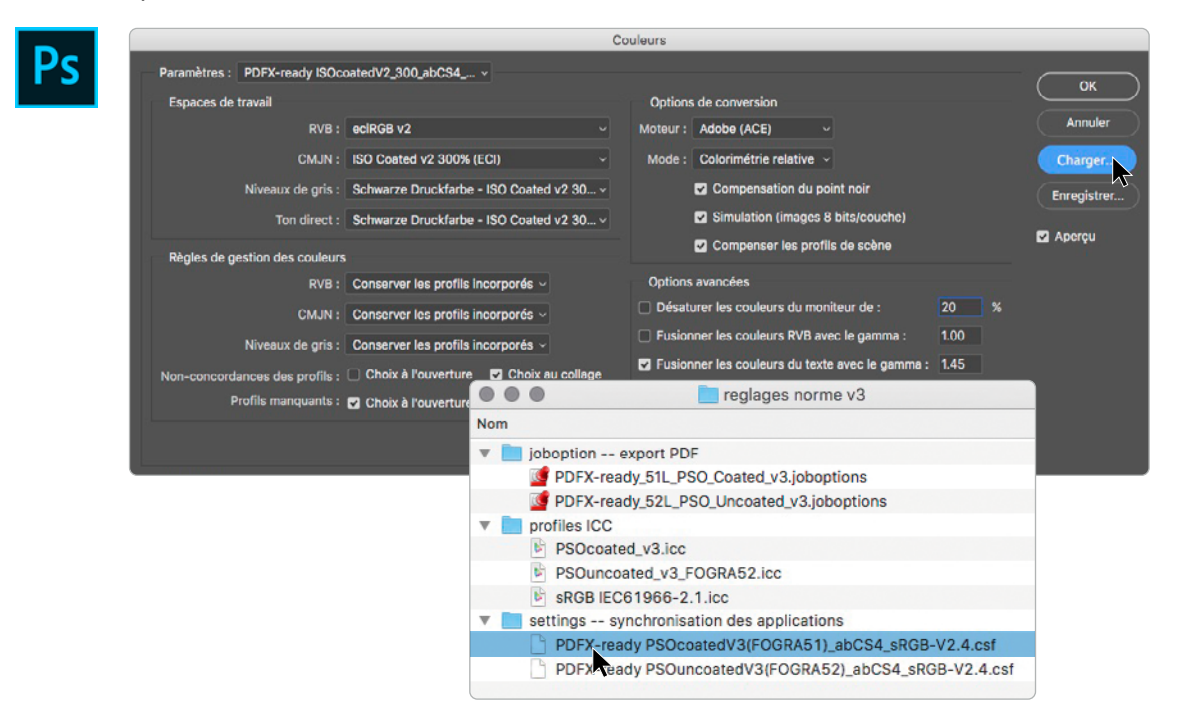

These are your new settings (the key items that differ from your previous settings are circled in yellow below). Click on OK to finish.

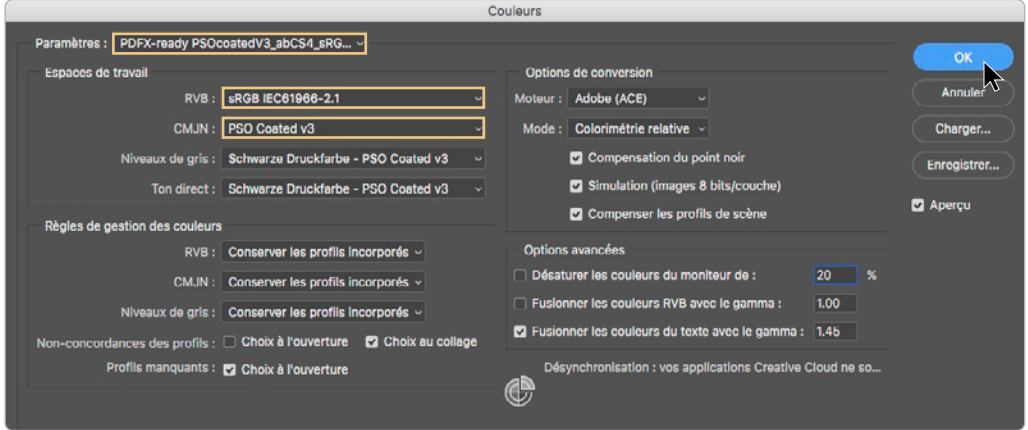

If you have opted to synchronise your Adobe Suite via Bridge, the colour settings in Photoshop will have changed automatically as above, and no action is required on your part.

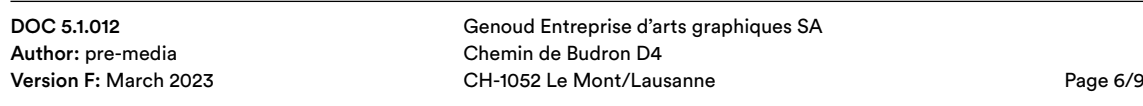

#### <span id="page-6-0"></span>❸ Set up InDesign

Even if there is no colour management in the strictest sense in InDesign, it is important to set up the workspace, otherwise you will not be able to incorporate an output profile in your future PDFs. Go to the menu and select Edit > Colours. Click on Upload and select the .csf file provided.

If you are in "Emulate Adobe InDesign" mode (no colour management), select "Customised" in the Settings list, then click on Upload…

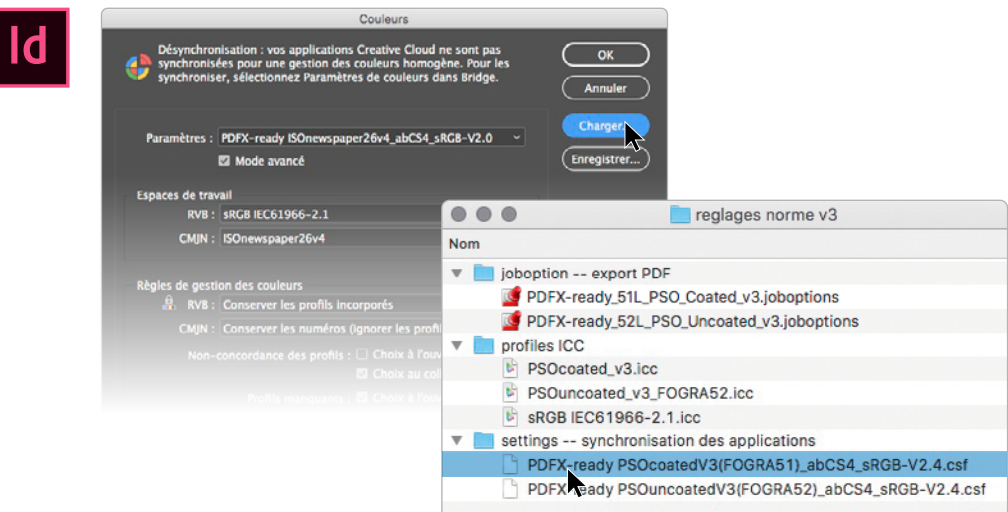

These are your new settings (the key items that differ from your previous settings are circled in yellow below). Click on OK to finish.

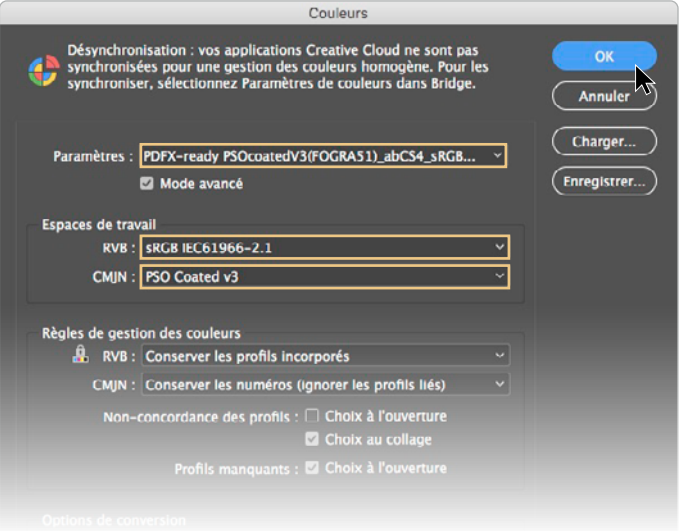

If you have opted to synchronise your Adobe Suite via Bridge, the colour settings in InDesign will have changed automatically as above, and no action is required on your part.

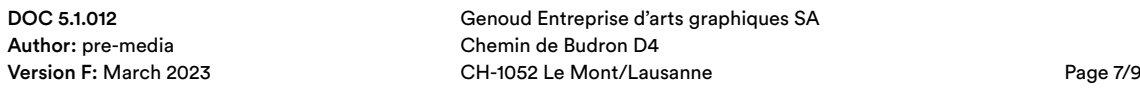

<span id="page-7-0"></span>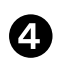

## Create a PDF incorporating the PSO Coated v3 output profile

#### 4.1. Upload the new settings (job option)

In InDesign, go to the menu and select File > Adobe PDF Presets > Define. Upload the file provided "PDFX-ready\_51L\_PSO\_Coated\_v3.joboption" and click on Finish.

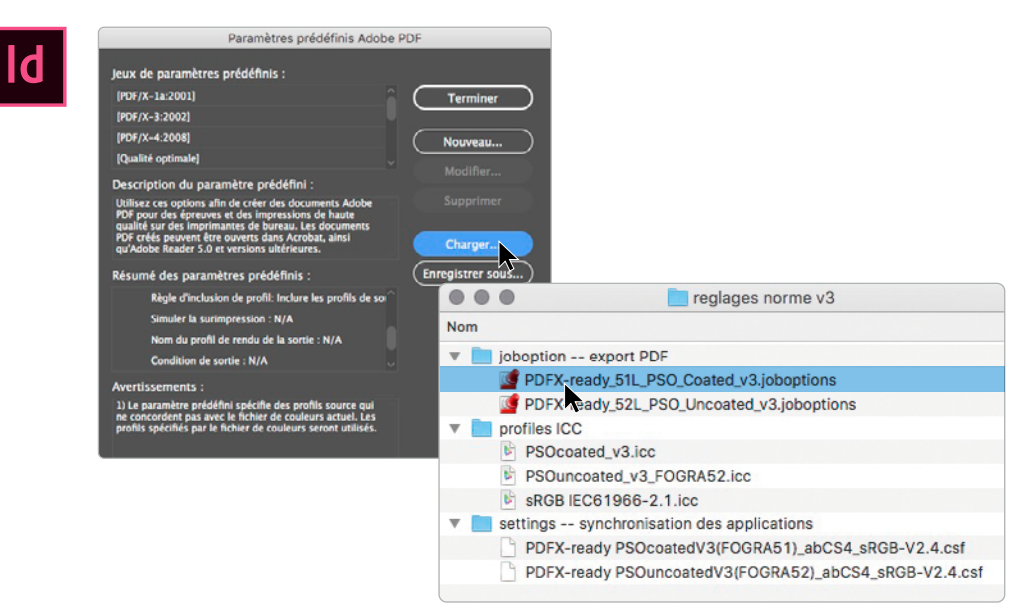

#### 4.2. Export as PDF

When exporting a PDF, select the preset "PDFX-ready\_51L\_PSO\_Coated\_v3" setting now available in your list thanks to the previous step (the main information that should appear under "Output" is circled in yellow below).

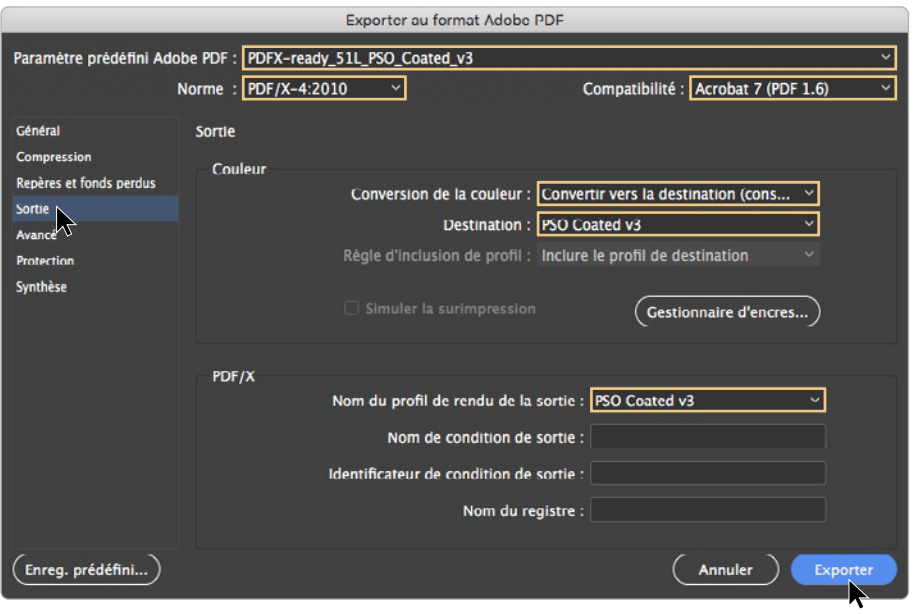

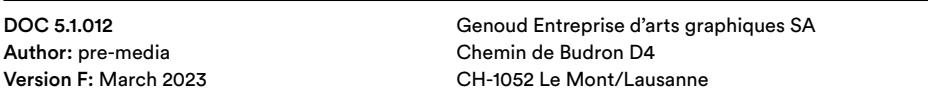

#### 4.3. Check the PDF

You can quickly and easily check that the PDF has incorporated the PSO Coated v3 output mode when opening it in Acrobat.

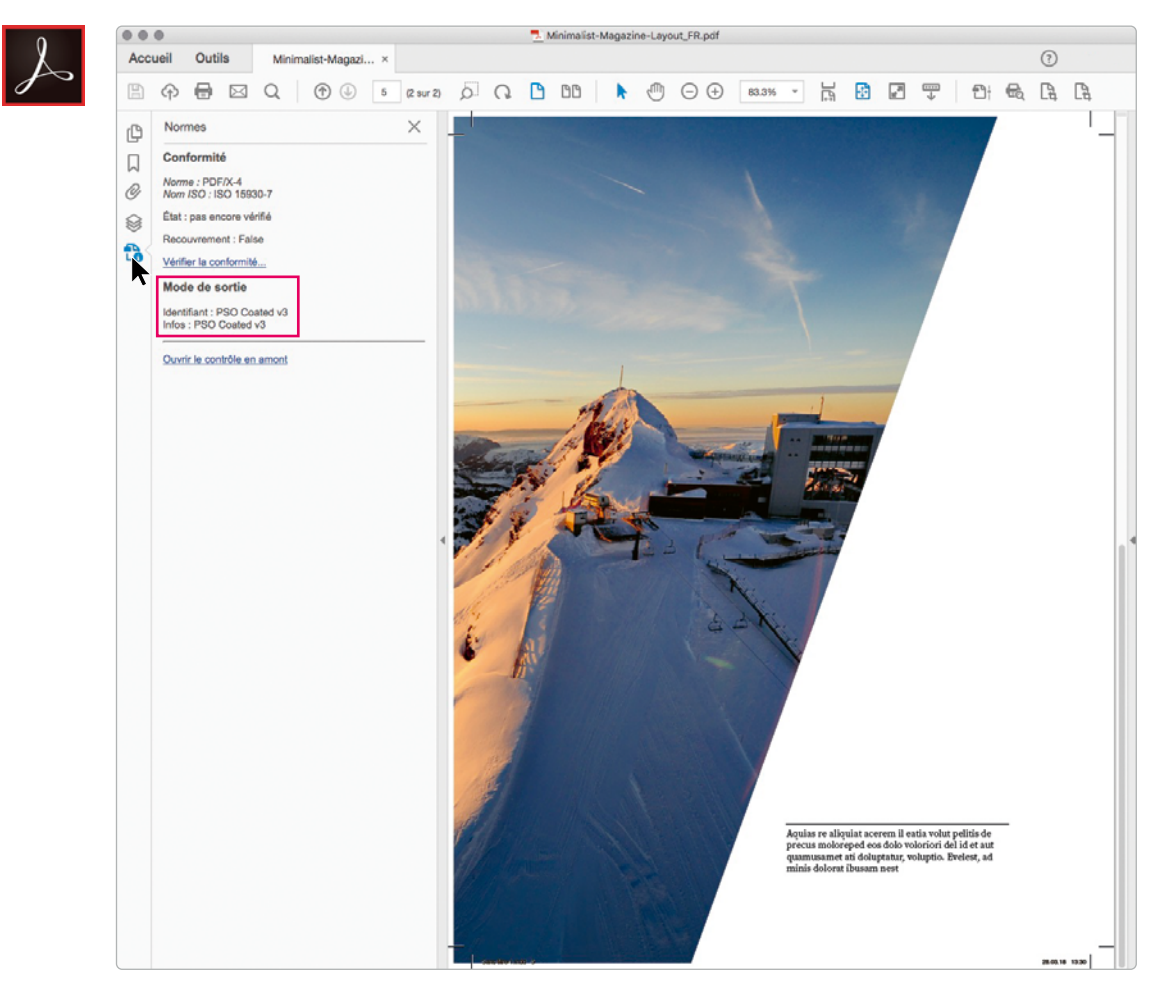

The icon  $\Box$  in the left-hand column will only appear if an output profile is incorporated in the PDF. By clicking on this icon, you will also see the compliance details and that the PSO Coated v3 profile has effectively been included in your file.

Congratulations! You have just created a PDF compliant with the new standard.

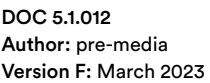

Genoud Entreprise d'arts graphiques SA Chemin de Budron D4 CH-1052 Le Mont/Lausanne **Page 9/9**